# MX680RD (71876)

Intel® R680E PCH Supports LGA1700 Alder Lake-S (12<sup>th</sup> Gen) , Raptor Lake-S (13th Gen), Raptor Lake-Refresh (14th Gen) (BCM P/N# 71876 ONLY)

Core™ i9, Core i7, Core i5, Core i3, Pentium, Celeron (up to 65W TDP max) with DDR5-4800 SODIMM Mini-ITX Motherboard

User's Quick Start Card Version 1.03 http://www.bcmcom.com

• Inspect the Package:

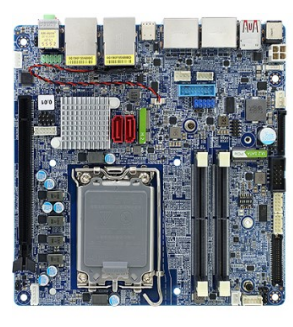

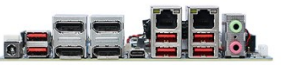

#### • Responsibility:

This manual is provided "As-Is" with no warranties of any kind, it will neither expressed or implied, including, but not limited to the implied warranties or conditions of this product's fitness for any particular purpose. In no event shall we be liable for any loss of profits, loss of business, loss of data, interruption of business, or indirect, special, incidental, or consequential damages of any kind, even the possibility of such damages arising from any defect or error in this manual or product. We reserve the right to modify and update the user manual without prior notice.

# **WARNING: CMOS Battery Damage**

Replace your system's CMOS RAM battery only with the identical CR-2032 3V Lithium-Ion coin cell (or equivalent) battery type to avoid risk of personal injury or physical damage to your equipment. Always dispose of used batteries according to the manufacturer's instructions, or as required by the local ordinance (where applicable). The damage due to not following this warning will void your motherboard's manufacturer warranty.

Perchlorate Material- Special Handling May Apply.

# **ATTENTION: Incorrect BIOS Setup**

If you do not know how to handle BIOS setup or how to set it up properly, it is strongly advisable that you do not modify any of the settings than otherwise instructed in the User's Quick Start Card. Even a seemingly small incorrect adjustment or modification in the BIOS setup can render your system unstable or unusable. The incorrect BIOS setup is not covered by your motherboard's manufacturer warranty.

#### • Additional Information:

Additional information on setting this board up can be found in the User's Manual from BCM website. The Online User's Manual can be found on our website by visiting our website: http://www.bcmcom.com. If your question is not answered in our FAQ/Knowledge Base, visit our forums and post your messages or submit a new FAQ through FAQ Submittal form for us to add your question in our FAQ with our answer.

# **WARNING: Electrostatic Sensitive Device (ESD)**

Static electricity can easily damage your motherboard and will void your motherboard warranty. Keep the motherboard and other system components in their anti-static packaging until you are ready to install them. Touch a grounded surface before you remove any system component from its protective anti-static packaging. Unpacking and installation should be done on a grounded, anti-static mat. The operator should be wearing an anti-static wristband, grounded at the same points as the anti-static mat. During configuration and installation touch a grounded surface frequently to discharge any static electrical charge that may have built up in your body. Avoid touching the components when handling the motherboard or a peripheral card. Handle the motherboard and peripheral cards either by the edges or by the peripheral card case-mounting bracket.

# **WARNING: Misplaced Jumper Damage**

Incorrect setting jumpers and connectors may lead to damage to your motherboard and will void your motherboard warranty. Please pay special attention not to connect these headers in wrong directions. DO NOT change ANY jumpers while the motherboard has the power!

See http://www.dtsc.ca.gov/hazardouswaste/perchlorate/

#### • Application Note:

#### 1. PXE Boot:

a. Connect ethernet cable with desired LAN1 or LAN2 port at rear I/O of MX680RD board. NOTE:

Where "LAN1" is located right next to the rear I/O audio port. "LAN2" is located next to the rear I/O USB-C port (USB-P7).

- b. Enter BIOS menu.
- c. Under "Advanced"->"Network Stack Configuration"; enable "Network Stack", and then enable the desired "IPv4 PXE Support" or "IPv6 PXE Support" (choose only one).
- d. under "Chipset"->"PCH-IO Configuration"; enable the desired "LAN1 PXE OpROM" or "LAN2 PXE OpROM" (choose only one).
- e. Under "Boot"; change "Boot Option #1" to "Network".
- f. Under "Save & Exit", click on "Save Changes and Exit".
- g. Under the system reboot, the screen shall prompted with message "Checking Meia Presence….", "Media Present…..", "Start PXE over IPv# (# is either 4 or 6, depending on what you had chosen at step C) on MAC (showing the MAC address of chosen LAN port).

#### 2. TPM Support (Infineon TPM (IFX), or Intel PTT (INTC)):

- a. Enter BIOS menu.
- b. Under "Advanced"->"Trusted Computing";
	- i. Under "TPM Device Selection"; choose the desired TPM device "dTPM" for
	- Infineon TPM (IFX), or "PTT" for Intel PTT (INTC).
	- ii. Under "Security Device Support", change it to "Enable".
- c. Under "Save & Exit" option, choose "Save Changes and Exit".
- d. The system shall reboot once. Enter BIOS menu again.
- e. Enter "Advanced"->"Trusted Computing".
	- i. If you selected "TPM Device Selection" as "dTPM", make sure "Vendor" section is
		- shown as "IFX".

ii. if you chose "TPM Device Selection" as "PTT", make sure "Vendor" section is

#### shown as "INTC".

- f. Let the system reboot into Windows environment, under "Search", type "Device Manager".
	- And make sure the Device Manager displays the option "Security devices"->"Trusted
	- Platform Module 2.0" and there is no any exclamation mark or question mark associated with
- it.
- g. Under "Search", type "Manage Bitlocker"; the menu "BitLocker Drive Encryption" shall be

prompted. Click on "TPM Administration" at lower left-hand corner of its screen.

- h. The next screen shall prompt with the status of TPM;
	- i. Make sure "Status" section is indicating "The TPM is ready to use".
	- ii. Under "TPM Manufacturer Information" section, the "Manufacturer Name" is shown
		- as "IFX" if you chose "dTPM" under step"2b" above.
- **Original Contract of Contract Original** 
	- "INTC" if you selected "PTT" under step "2b" above.
	- i. If the information at "2f", "2g", & "2h" were verified to be corrected, you may click on "Turn
		- on BitLocker" option under "BitLocker Drive Encryption" screen to start BitLocker

execution process.

#### 3. Clear CMOS when a different model of CPU is installed:

If a different model of CPU is being installed with the same MX680RD board, it is recommended to

clear the CMOS once in order to be sure previous CPU information stored at NVRAM is cleared.

- 4. First Boot Time after a new CPU is installed, or power on at first time: The first boot time (system post) when changed a new processor or system power on first time will be longer (about 30 seconds or more), which is normal. The subsequent boot times (system post) will be shorter.
- 5. Multiple Displays (through Intel Video Graphic):
	- a. Due to the limitations of Intel video driver, 4 display outputs are the maximum of multiple video outputs available with MX680RD board.
	- b. It is recommended that if user prefer to have multiple display outputs, the physical display devices (DP monitors, LVDS or eDP panels) can be connected to the desired video port before power on the system. (maximum 4 display output connections).
	- NOTE:
	- LVDS panel and eDP panel can't be used simultaneously. Only either one of them can be connected

#### at once.

 c. Once the system is loaded into Windows desktop, user may conduct further adjustments through Window's "Display Settings" (right click on the Windows desktop), and/or through "Intel Graphics Command Center" (through Windows Start Menu).

#### 6. The optional Realtek Audio Console Installation:

The optional "Realtek Audio Console" will be installed after the Win10 is being updated to

Version "22H2" (through "Windows Update").

- 7. Intel VMD (RAID):
	- a. For RAID 0/1: Install two PCIe (NVMe) SSDs on both M.2 slots. Or two SATA signal SSDs on two SATA ports of MX680RD.
	- b. For RAID 5: Install 3 SATA signal SSDs on both SATA ports and M.2 slots.
	- c. For RAID 10: Install 4 SATA signal SSDs on both SATA ports and M.2 slots.
	- NOTE: For the RAID configuration:
		- a. Use only all SATA signal SSDs, OR all M.2 PCIe (NVMe) SSDs.
		- b. Do not mix SATA signal SSDs with M.2 PCIe (NVMe) SSDs. Only either type of SSD can
			- be used on the same board for RAID configuration.
	- d. Turn-on system, enter BIOS.
	- e. Enter "Chipset"->"System Agent (SA) Configuration"->"VMD Setup menu"->"Enable VMD

Controller"; set it to "enabled">. Then save and exit BIOS.

f. Enter BIOS again. Enter "Advanced"->"Intel Rapid Storage Technology", where it displays the

model name of installed two M.2 NVME SSDs (or model names of installed two SATA disks).

- g. Click on "Create RAID Volume", and set the "RAID level" as "RAID 0 (Stripe)" or "RAID 1 (Mirror)"
- h. Under "Select Disks", mark "x" on both identified disks.
- i. Click on "Create Volume". The BIOS will prompt with screen that shows "Volume1, RAID mode, storage capacity, normal".
- j. Save and exit BIOS.
- k. Insert USB keys that contains the Win10 installation files and BCM provided driver

"(OPTIONAL) RST\_19.2.0.1003" to MX680RD board.

- l. Turn-on system, the Win10 installation process begins.
- m. Under the screen "Where do you want to install Windows" (the HDD partitions), there is no any

partition displays on the list. Click on "Load driver" Option.

- n. Click on "Browse", then point to the directory where the BCM provided driver "(OPTIONAL)
	- RST\_19.2.0.1003"->"F6 (browse during Win installation)"->"VMD"->"f6vmdflpy-x64", then click on "OK".
- o. Click on the option "Intel RST VMD Controller 467F", then click on "Next" to proceed.
- p. The partition will be displayed, click on "Next" to continue Win10 installation process.
- q. After the Win10 installation is completed, install the Intel RST driver.

#### 8. The "JAMP1" audio header:

 When the rear I/O audio port is connected with speakers, there is no audio output on "JAMP1" header, unless the speaker connection on the rear I/O connection is disconnected.

#### 9. The Intel "MEBx" (iAMT):

- a. Enter BIOS menu.
- b. Enter "MEBx" option (on far right of BIOS menu).
- c. Click on "Intel ME Password. For the 1st time enter, type "admin" first, then Intel MEBx will ask for
	- a new password setup.

#### NOTE:

Intel® ME passwords must be between 8 and 32 characters long, have at least one upper case

character, one lower case character, one number, and a special character (for example: !, @, #, \$, %, ^,

#### &, \*).

d. The MEBx menu will be prompted.

- 10. Driver Installation Recommendations:
	- A. Intel DTT driver installation (This driver will remove the exclamation mark for):
		- i. "PCI Data Acquisition and Signal Processing Controller" (after DTT driver installed, it
		- becomes "Intel(R) Innovation Platform Framework Processor Participant").
		- ii. "Unknown device" (after DTT driver installed, it becomes "Intel(R) Innovation Platform

Framework Manager").

Here is recommended installation procedure:

- a. After BCM MX680RD driver package 1~7 was installed, check under Windows "Device Manager", there are two items with exclamation marks; " PCI Data Acquisition and Signal Processing Controller" and one "Unknown Device".
- b. Go to "Device Manager", then click on "PCI Data Acquisition and Signal Processing Controller"->"Driver"->"Update Driver"-> "Browse my computer for drivers"->click on "Browse".
- c. Then point the link to BCM driver package "8. Intel DTT\_1.0.11400.36477"->"IPF"->"ipf-core- 1.0.11400.36477"->"drivers"->"x64". And then click on "Next" for driver installation. The "PCI Data Acquisition and Signal Processing Controller" shall be disappeared from Device Manager list, and becomes "Intel(R) Innovation Platform Framework Processor Participant".
- d. Go to "Device Manager", then click on "Unknown Device"->"Driver"->"Update Driver"-> "Browse my computer for drivers"->click on "Browse".
- e. Then point the link to BCM driver package "8. Intel DTT\_1.0.11400.36477"->"IPF"->

"ipf-core-1.0.11400.36477"->"drivers"->"x64". And then click on "Next" for driver installation.

- The last "Unknown Device" shall be disappeared from Device Manager list, and becomes
- "Intel(R) Innovation Platform Framework Manager".

 B. Exclamation mark shown for USB after BCM MX680RD driver package 1~8 was installed: If your Win10 installation package is not 22H2. There is a great chance that you will see one "Universal Serial Bus (USB) Controller" shown with exclamation mark under Device Manager. In this case, just go to "Windows Update Settings". And update Win10 version to "22H2". This exclamation mark for USB shall be disappeared.

#### Motherboard Layout:

• Board Layout:

#### (Top Side)

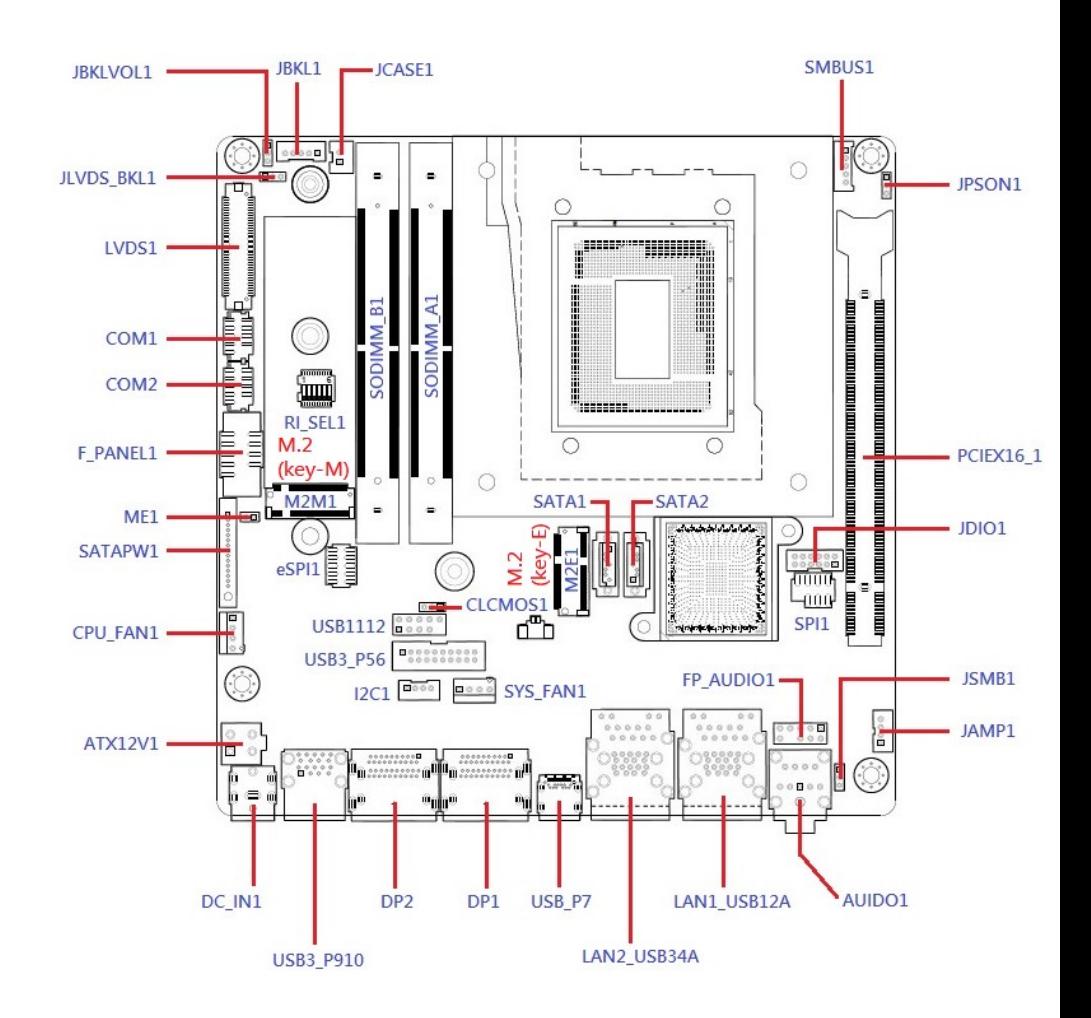

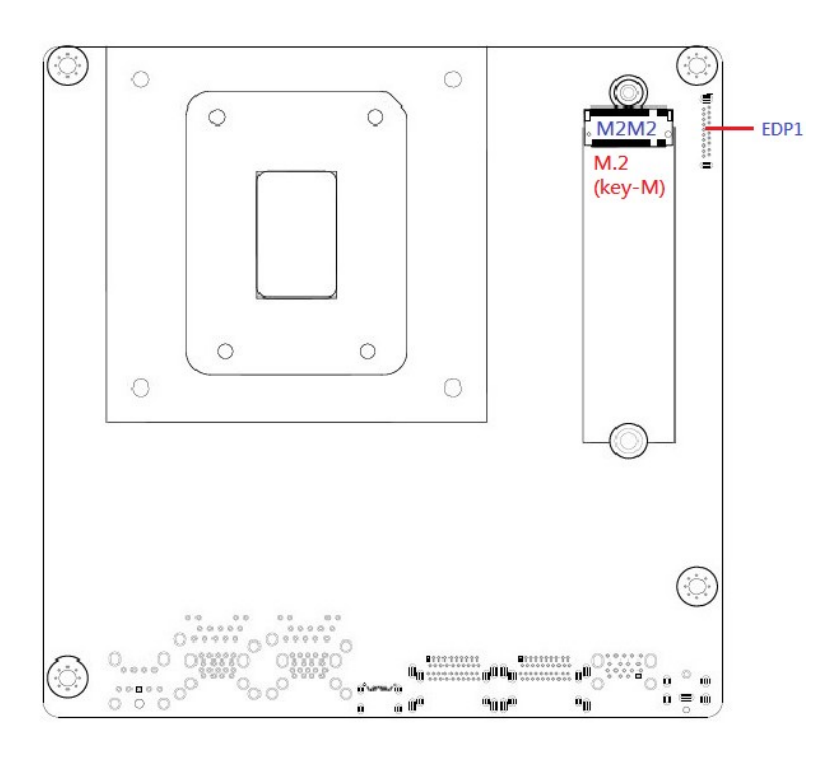

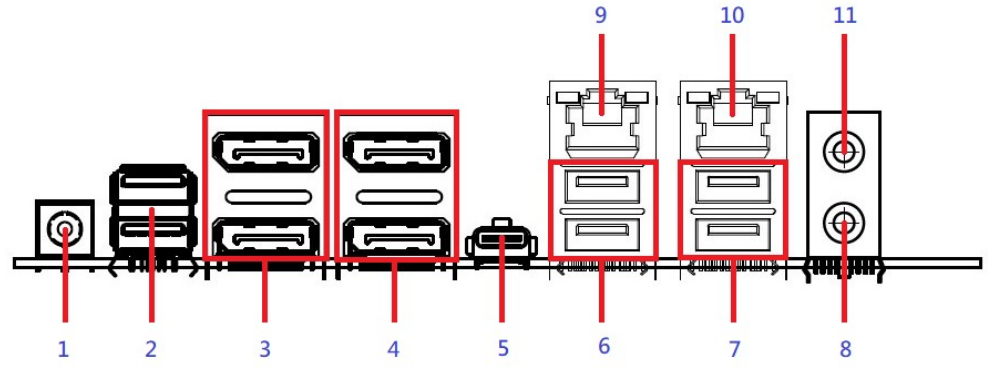

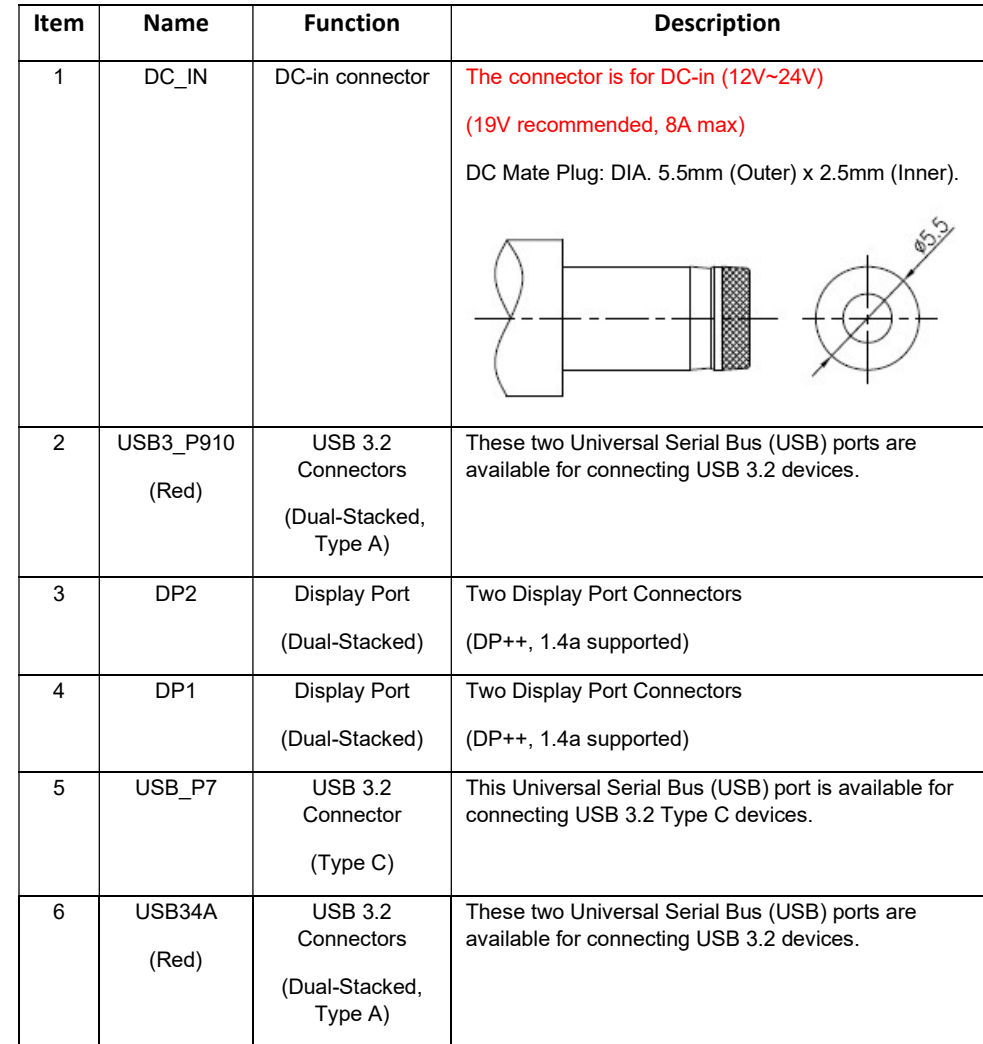

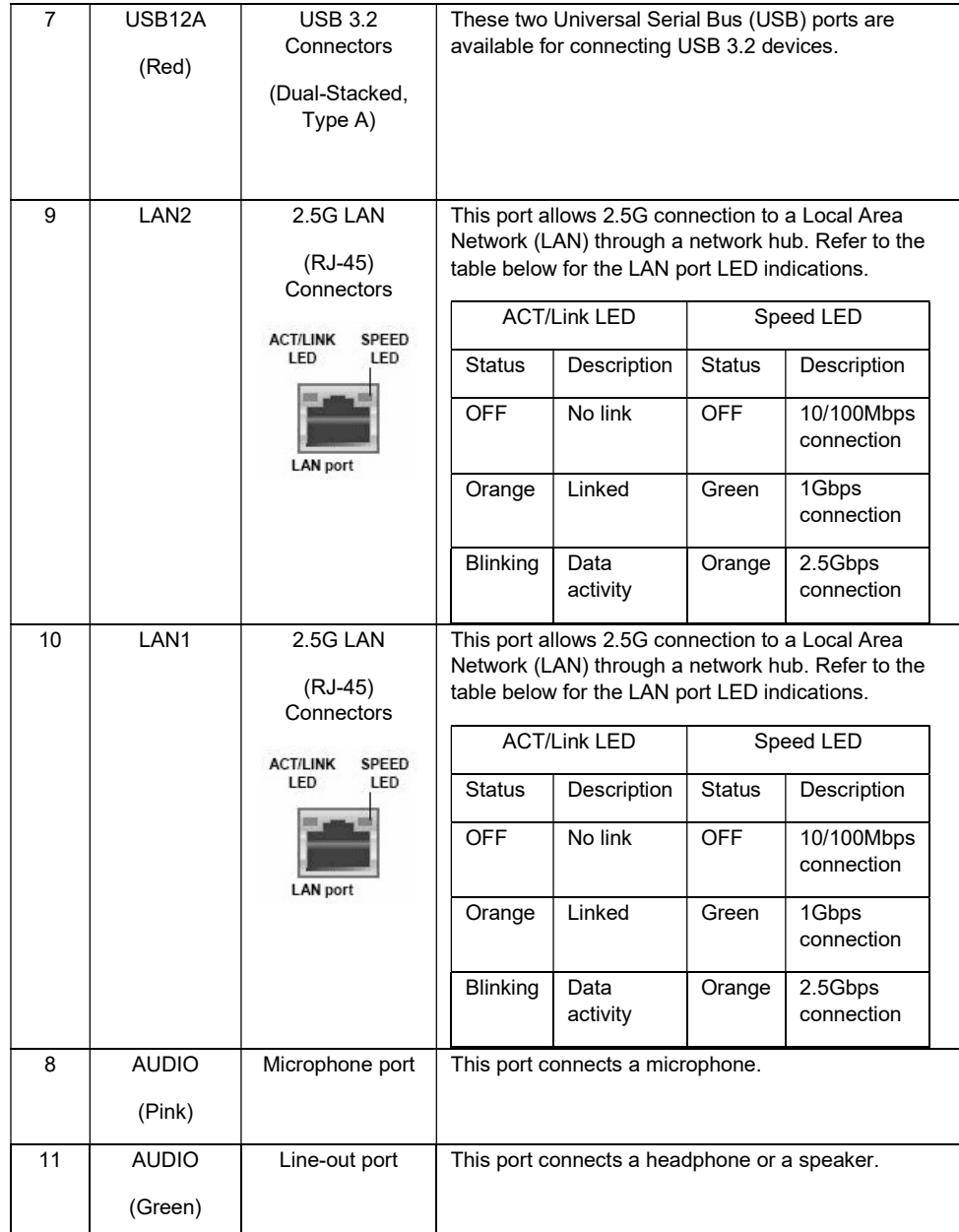

# Jumpers, Connectors, & Headers:

• ATX 4-Pins Power Connector (12V~24V, A PSU with 23A min (34A for CPU peak current) on its "12V2" rail (for connecting with this 2x2 connector) is recommended): ATX12V1

(Use only either the "DC-IN" connector at rear I/O, or this connector for power connection of MX680RD).

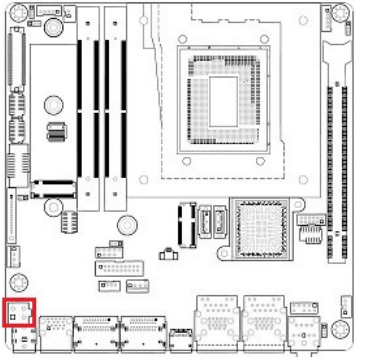

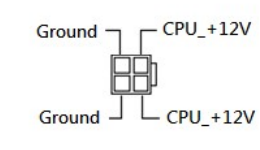

# • Clear CMOS Jumper: CLCMOS1

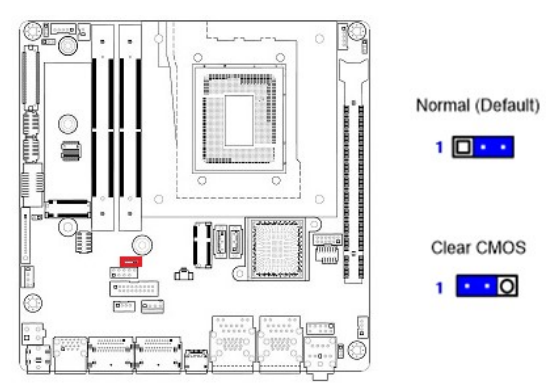

#### • ATX/AT Mode Selection: JPSON1

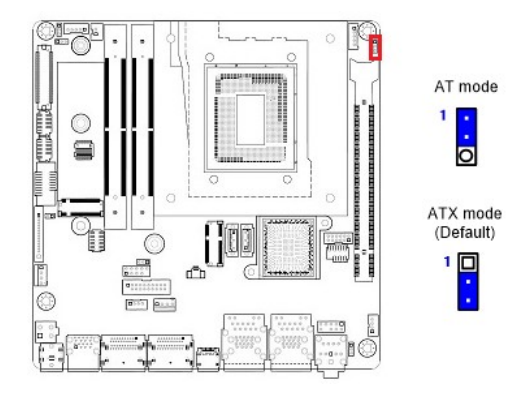

# • Front Panel Connector: F\_PANEL1

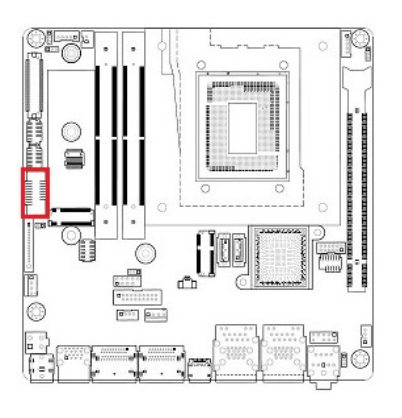

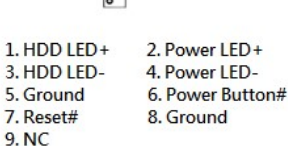

 $\begin{array}{c}\n1 \overline{000} \\
000 \\
00 \\
0\n\end{array}$ 

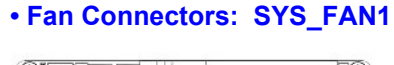

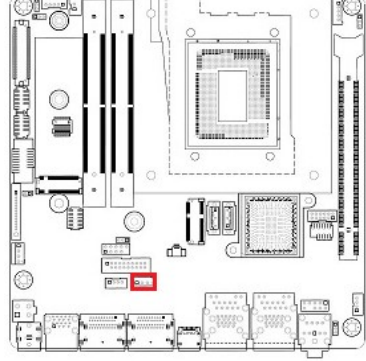

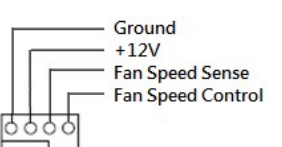

## • Serial Port Connectors: COM1, COM2

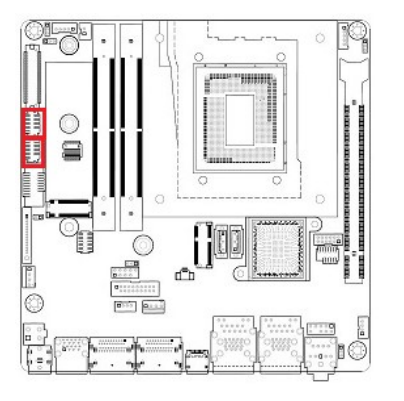

- 00000<br>00000

 $2. RX$ 4. DTR# 6. DSR# 8. CTS#

#### • COM Mode Setting for COM1, COM2: RI\_SEL1

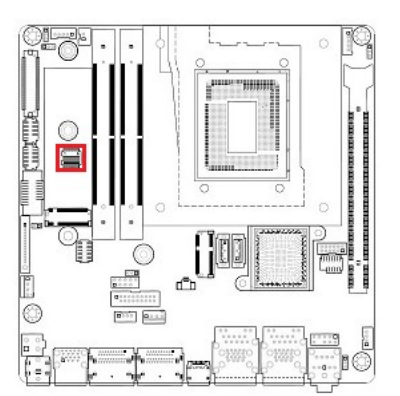

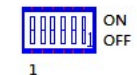

 $1. DCD#$ 

5. Ground

7. RTS#

 $9. RH#$ 

 $3. **TX**$ 

Switch: COM1: Pin#1: Ringin (Default)  $Pin#2: +12V$ Pin#3:  $+5V$ 

COM<sub>2</sub>: Pin#4: Ringin (Default)  $Pin#5: +12V$  $Pin#6: +5V$ 

# • Fan Connectors: CPU\_FAN1

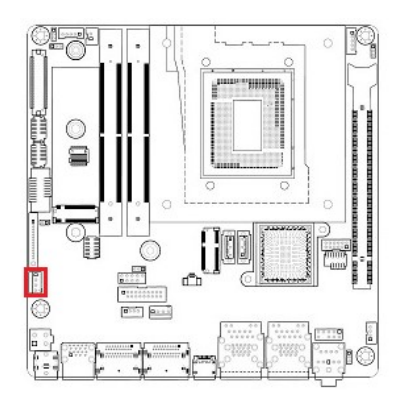

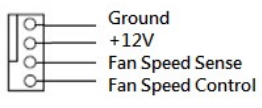

#### • M.2 Connectors: M2E1, M2E1, M2M2

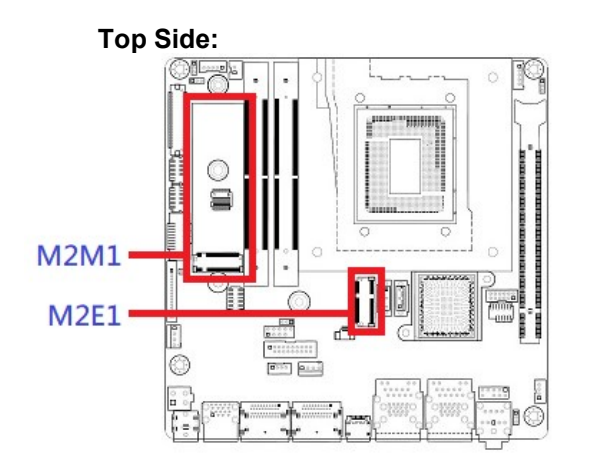

### Bottom Side:

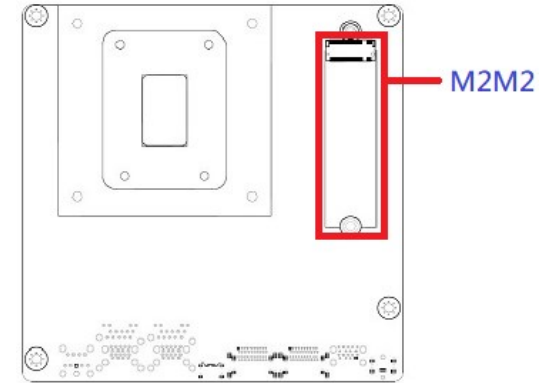

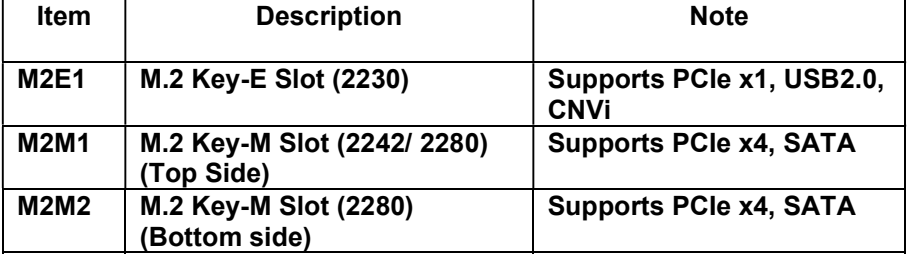

# • SATA 3.0 Ports: SATA1, SATA2

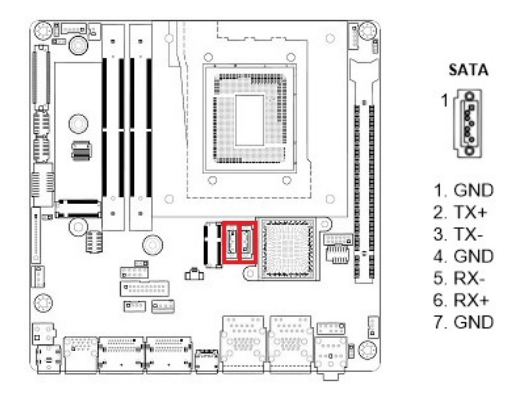

#### • Front USB 3.2 Headers: USB3\_P56

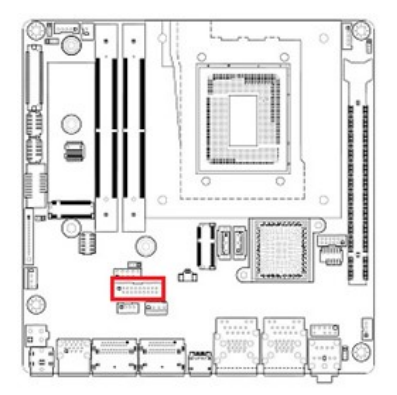

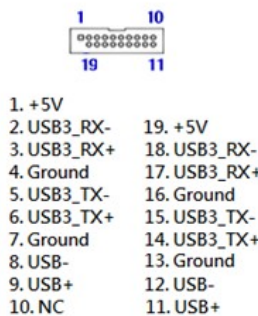

## • Front USB 2.0 Headers: USB1112

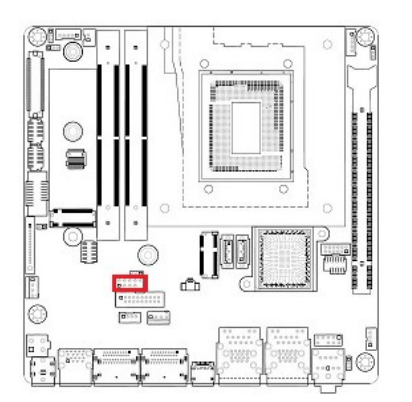

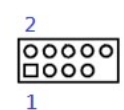

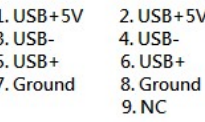

#### • LVDS panel connector: LVDS1

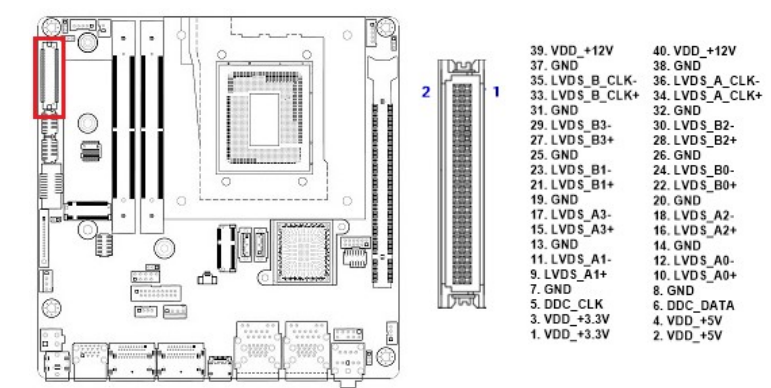

#### • LVDS Brightness Control Mode Selection: JLVDS\_BKL1

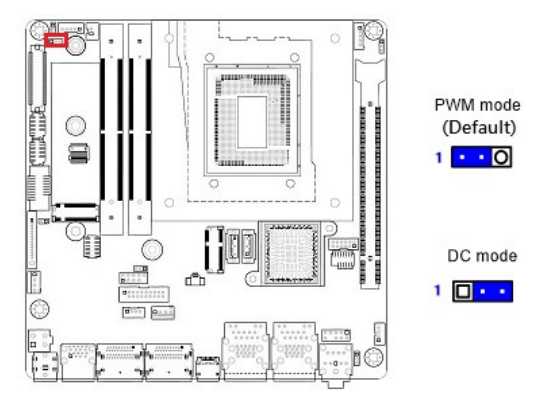

## • Front Panel Audio Connector: FP\_AUDIO1

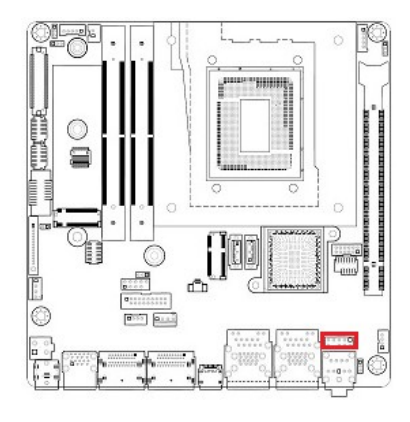

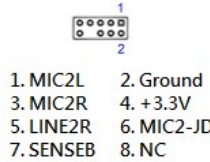

9. LINE2L 10. LINE2-JD

#### • Audio Amplifier Connector: JAMP1

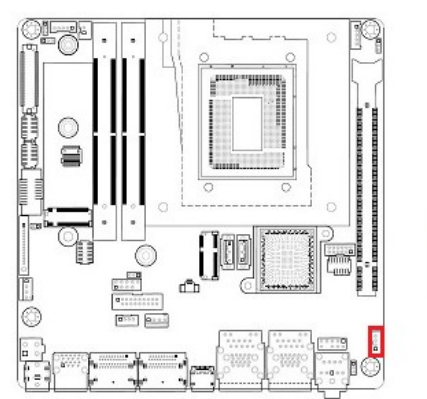

4. AMP\_R+<br>3. AMP\_R- $2.$  AMP\_L+

# $1.$  AMP\_L-

 $\begin{bmatrix} 0 \\ 0 \\ 0 \\ 1 \end{bmatrix}$ 

## • LVDS panel backlight connector: JBKL1

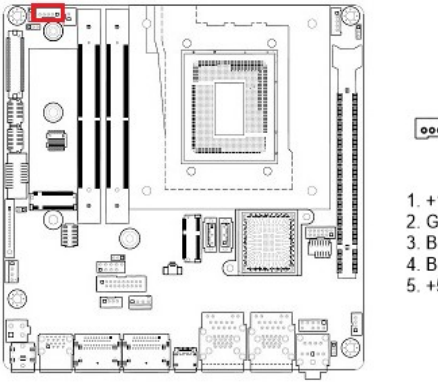

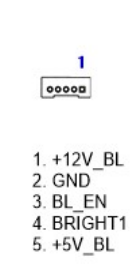

(Default)

## • LVDS Panel Voltage Selection: JBKLVOL1

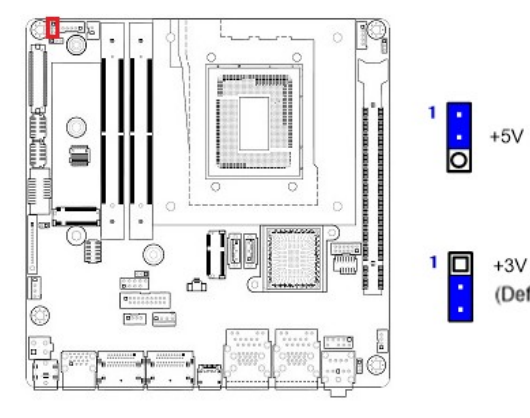

# • Digital I/O (GPIO) Header: JDIO1

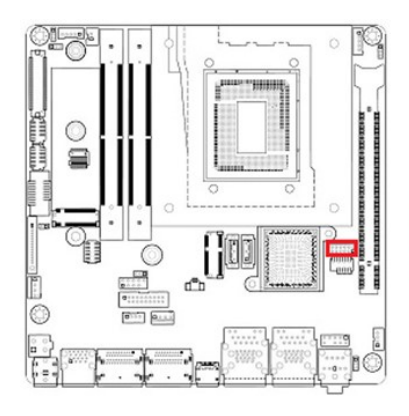

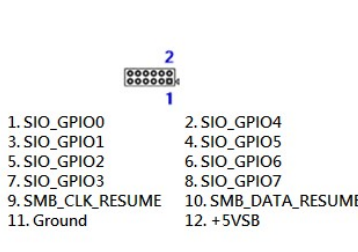

#### • Chassis Intrusion Connector: JCASE1

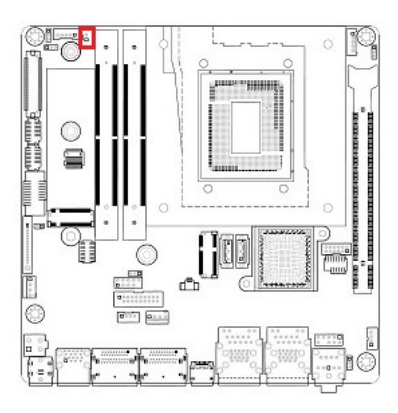

#### 1. SIO\_CASEOPEN# 2. Ground

 $\sqrt{2}$ 

#### • Save the Processor Socket Cover

After removing the processor cover during processor installation, please save the processor socket cover.

In the event that the desktop board needs to be returned for service or any time the processor is removed, the cover should be placed on the processor socket.

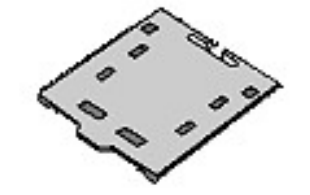

• Do not Touch Socket Contact

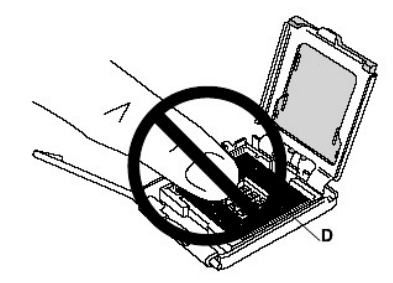

#### • SMBus Header: SMBUS1

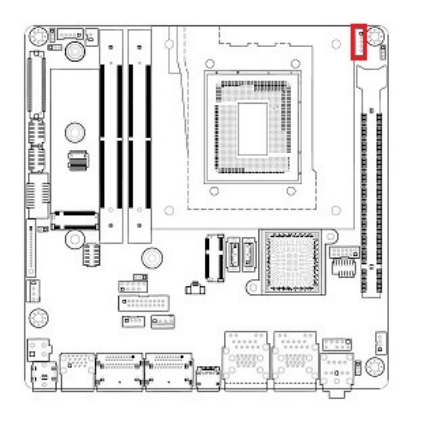

# 0000 1. SMB\_CLK 2. SMB\_DATA<br>3. SMB\_ALT 4. Ground  $5. + 3.3V$

#### • I2C connector: I2C1

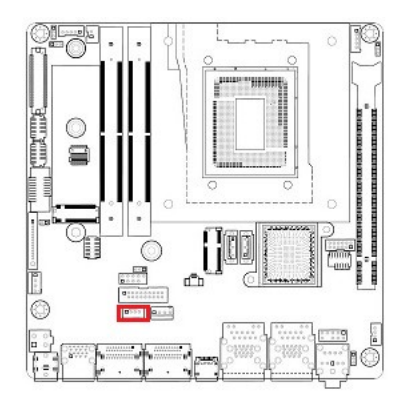

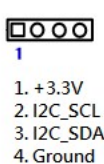